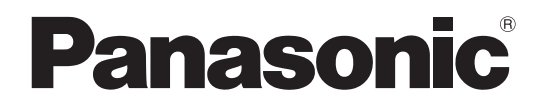

**TH-47LFT30J** (47V型) 品 番

## 取扱説明書 タッチパネル編 フルハイビジョン液晶ディスプレイ (業務用)

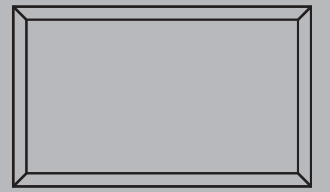

このたびは、パナソニック製品をお買い上げいただき、 まことにありがとうございます。

● 取扱説明書をよくお読みのうえ、正しく安全にお使いください。

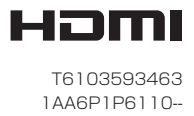

## 付属品の確認

付属品が入っていることをご確認ください。()は個数です。 □ リモコン (1) □ 単 3 形乾電池 (2)  $\Box$  USB ケーブル 3 m (1) N2QAYB000535 0 500 **FOR SIZE PICTURE SOUND SET UP** (お知らせ) リモコンは防水仕様 ではありません。 DISPLAY □ 取扱説明書 □ 取扱説明書  $\Box$  CD-ROM $(1)$ タッチパネル編(1) ディスプレイ編 (1) ドライバソフト **Panasonic** Panasonic  $\subset$ 

- Windows は米国 Microsoft Corporation の米国およびその他の国における登録商標です。 (Windows の正式名称は、Microsoft® Windows® Operating System です)
- その他、本書に記載されている社名および商品名は、各社の商標、登録商標および商品です。

## もくじ

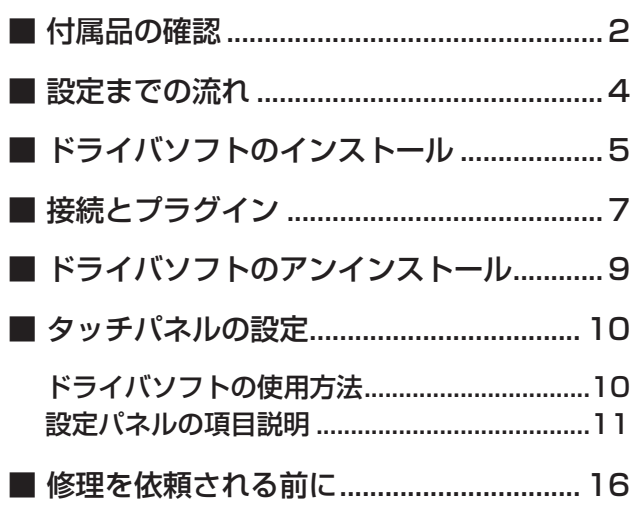

## 設定までの流れ

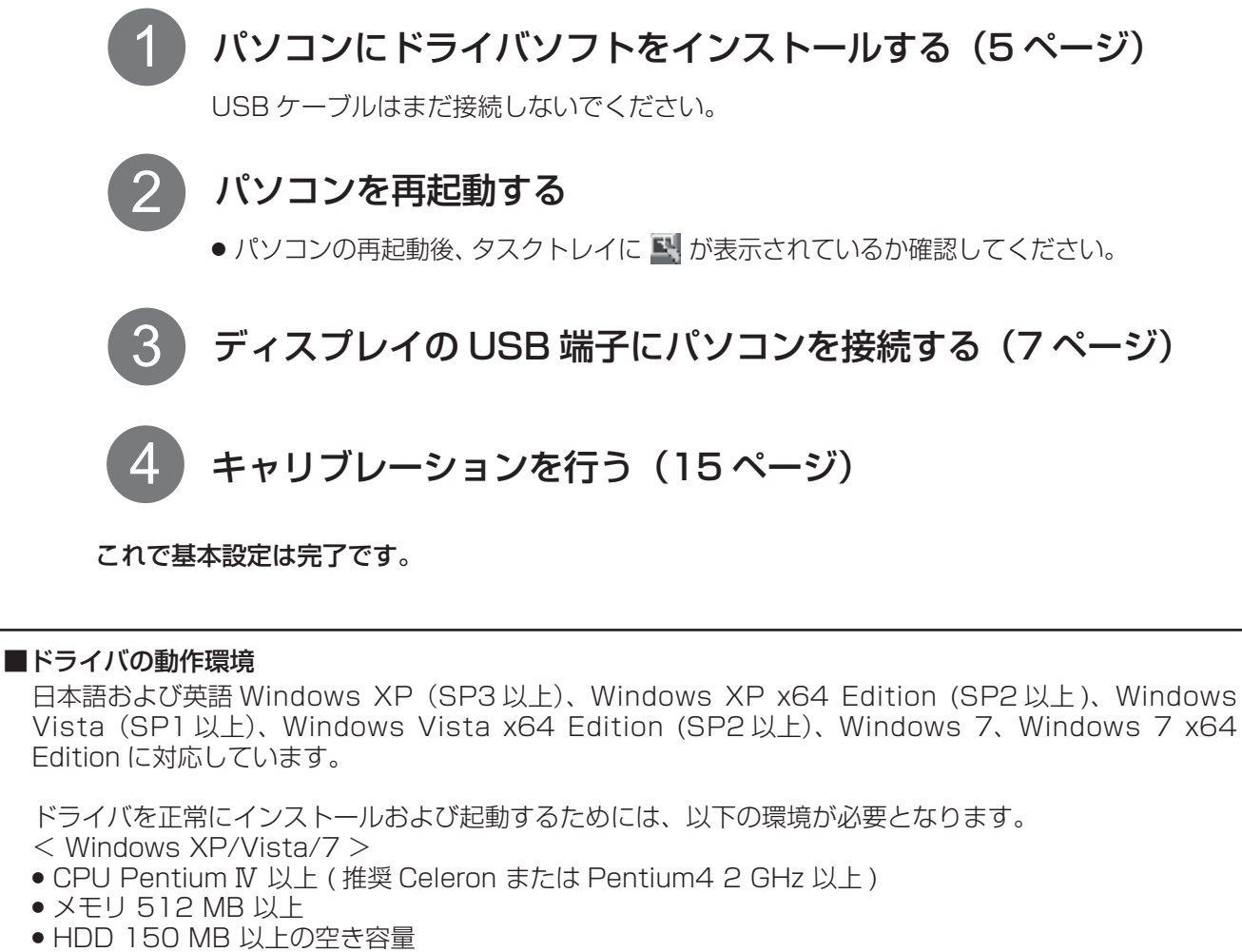

● インターフェイス USB 1.1、USB 2.0 対応

#### ■ドライバの制限事項

- Windows 起動時、サスペンドからの回復時、スクリーンセーバーのロックの解除時などに表示されるロ グイン画面においては、マウスエミュレーションの機能は利用できません。ログインが終わった後から、 マウスエミュレーションの機能は有効になります。
- 画面をタッチすることでサスペンド状態から復帰するリモートウェイクアップの機能はありません。
- 上記動作環境を満たさない場合、あるいは、使用されるアプリケーション・ソフトが重い場合、反応が遅 くなることがあります。
- Windows のみをサポートしています。(上記以外の環境での動作は保証しかねますのでご了承ください。)
- Windows Vista/7 でご使用時、「ユーザーアカウント制御」によりシステムのプロパティへのアクセス など管理者権限が必要な画面になると、タッチが無効になります。

#### ■ドライバ競合の制限

● 本製品付属のドライバソフトがインストールされたパソコンに、他社製ドライバソフトをインストールさ れるとき、またはその逆の操作をされるとき、インストールが正常に行われないことがあります。その際 は、一旦入っているドライバソフトをアンインストールのうえ、インストールしなおしてください。また、 他社製ドライバソフトをインストール後、本製品付属のドライバと同時に起動した場合、「ドライバが既 に起動されています」というエラーメッセージが表示されることがあります。その際は、ドライバソフト を一旦終了し、使用するドライバソフトを起動させてください。

## ドライバソフトのインストール

## ■注意事項

- 本ソフトウェアは Panasonic 製タッチパネル ZXY100 コントローラーのドライバソフトウェアです。他 のタッチパネルコントローラーは動作の対象外となります。
- ●本ソフトウェアの使用は本書に従って行ってください。異なる使用方法では動作しない場合があります。
- ●他のタッチパネルコントローラーのソフトウェアがインストールされた環境では使用しないでください。正 常に動作しない場合があります。
- ドライバソフトウェアの読み込みは、インストールプログラム (setup.exe) を実行することで行われます。 本ソフトウェアの以前のバージョンがすでにインストールされている場合は、必ずそのソフトウェアのアン インストールを行ってから本ソフトウェアをインストールしてください。

#### インストール時のお願い

※ Windows セキュリティ

(v) 詳細の表示(D)

本ソフトウェアをエンピュータにインストール<br>します。

 $\mathbb{Z}$  triangles

|を場合には「インストール"をクリッ<br>ださい。今回インストールを行わな<br>|は"キャンセル"をクリックしてくださ

(X) ドライバソフトウェアの発行元を検証できません

このドライバ ソフトウェアをインストールしません(D) この<br>お使いのデバイス用の、更新されたドライバ ソフトウェアが存在するかど<br>うか製造元の Web サイトで確認してください。

このドライバ ソフトウェアをインストールします(I)

このバンパハノフィンス<br>観査元の Web サイトまたはディスクから取得したドライバ ソフトウェア<br>のみインストールしてください。その他のソースから取得した署名のないソ<br>フトウェアは、コンピュータに危害を及ぼしたり、情報を盗んだりする可能

UPDDインストール

 $\triangleright$  インストール

パージョン: 04:01:10

サポートされるコントローラ<br>- - A Panasonic, ZXY100, Seri<br>- A Panasonic, ZXY100, IISE

#### USB ケーブルはドライバソフトをインストールしたあとで接続してください。

Windows Vista/7 の場合 : 標準ユーザーでインストールするとき、アドミニストレータ権限のあるユーザー のパスワードを入力する必要があります。ただし、ユーザーアカウント制御 (UAC)を無効にしている場合は、アドミニストレータ権限のユーザーでログイ ンしている必要があります。

Windows XP の場合 :アドミニストレータ権限のあるユーザーでログインしてください。

#### 付属の CD-ROM をパソコンに挿入する。 1

セットアッププログラムを実行します。 Windows Vista/7 : スタートメニュー (Windows マークのボタン ) →「すべてのプログ ラム」→「アクセサリ」→「ファイル名を指定して実行」を選ぶ。 Windows XP : スタートメニュー→「ファイル名を指定して実行」→「setup.exe」 を実行する。

> Windows Vista/7 では、インストール時に左の ような警告画面が表示される場合があります。

「このドライバソフトウェアをインストールします」 をクリックする。

付属の CD-ROM の中にある setup.exe を実行す ると左の画面が表示されます。

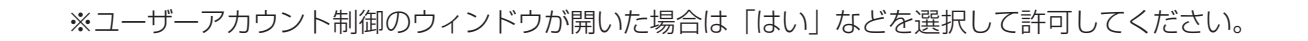

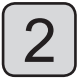

2 | Tanasonic: 2スTTOO: OSB」 とながし、自由の子部にのる 「Panasonic. ZXY100. USB」を選択し、画面の下部にある「インストール」をクリックする。

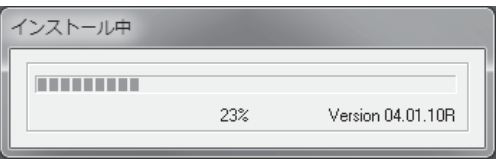

インストールの途中、セキュリティ警告が出た場合は「インストール」をクリックして続けてください。

3 インストールが成功したら下の画面が表示されるので、画面を閉じ、パソコンを再起動する。

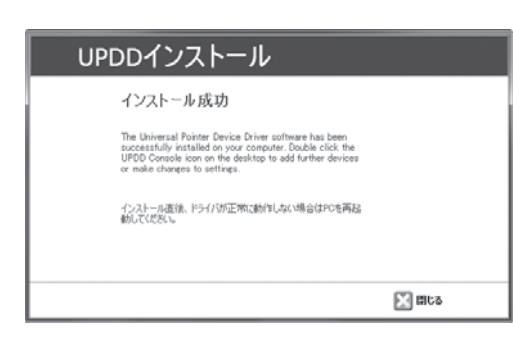

● UPDD ドライバソフトウェアのファイルは C:¥Program Files¥UPDD に保存されます。確認するに は、スタートメニュー → 「すべてのプログラム」 → 「UPDD」を実行します。

#### 再インストール (アップグレード) するとき

アップグレードされたドライバソフトをインストールするときは、現在のドライバソフトをアンインストールし てから、新しいドライバソフトをインストールしてください。(9 ページ)

接続とプラグイン

ディスプレイとパソコンの電源を入れる。 1

パソコンの OS が立ち上がるのを確認してください。

ディスプレイとパソコンを USB ケーブルで接続する。

接続すると、プラグ&プレイが始まります。

#### お願い

2

- USB ケーブルの接続は、ドライバソフトのインストール後に行ってください。
- お使いのパソコンの USB 電源供給が最大 500 mA であることを確認してください。

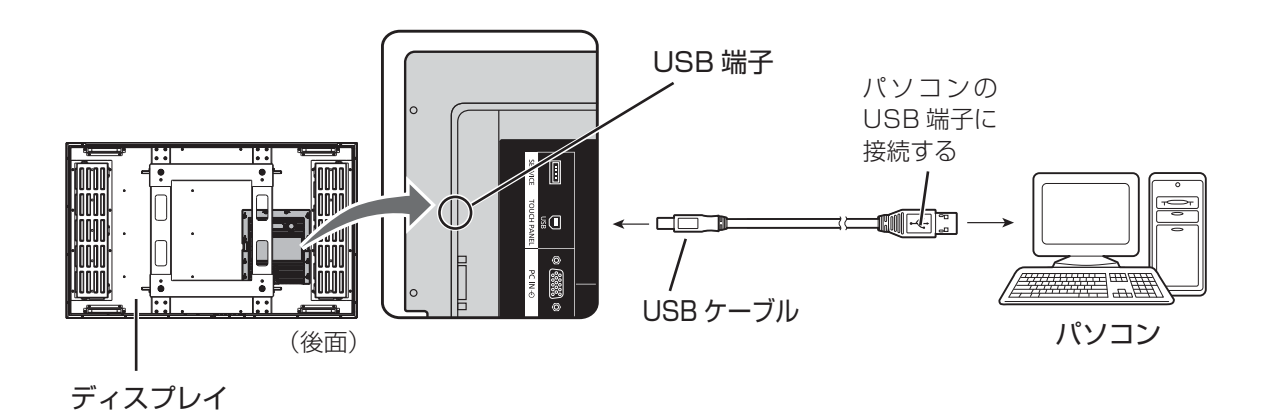

### ■ プラグ&プレイ

USB ケーブルを接続すると、プラグ&プレイにより自動的にディスプレイが USB デバイスとして検出され ます。( その後の操作画面は OS ごとに異なります。) 接続したディスプレイの数だけプラグ&プレイが起動します。

## Windows Vista/7 の場合

「新しいハードウェアが見つかりました」のウィンドウが表示され、自動的にデバイスドライバがインストール されます。ただし、Windows Vista ではウィンドウが表示されずにインストールが完了になります。

## Windows XP の場合

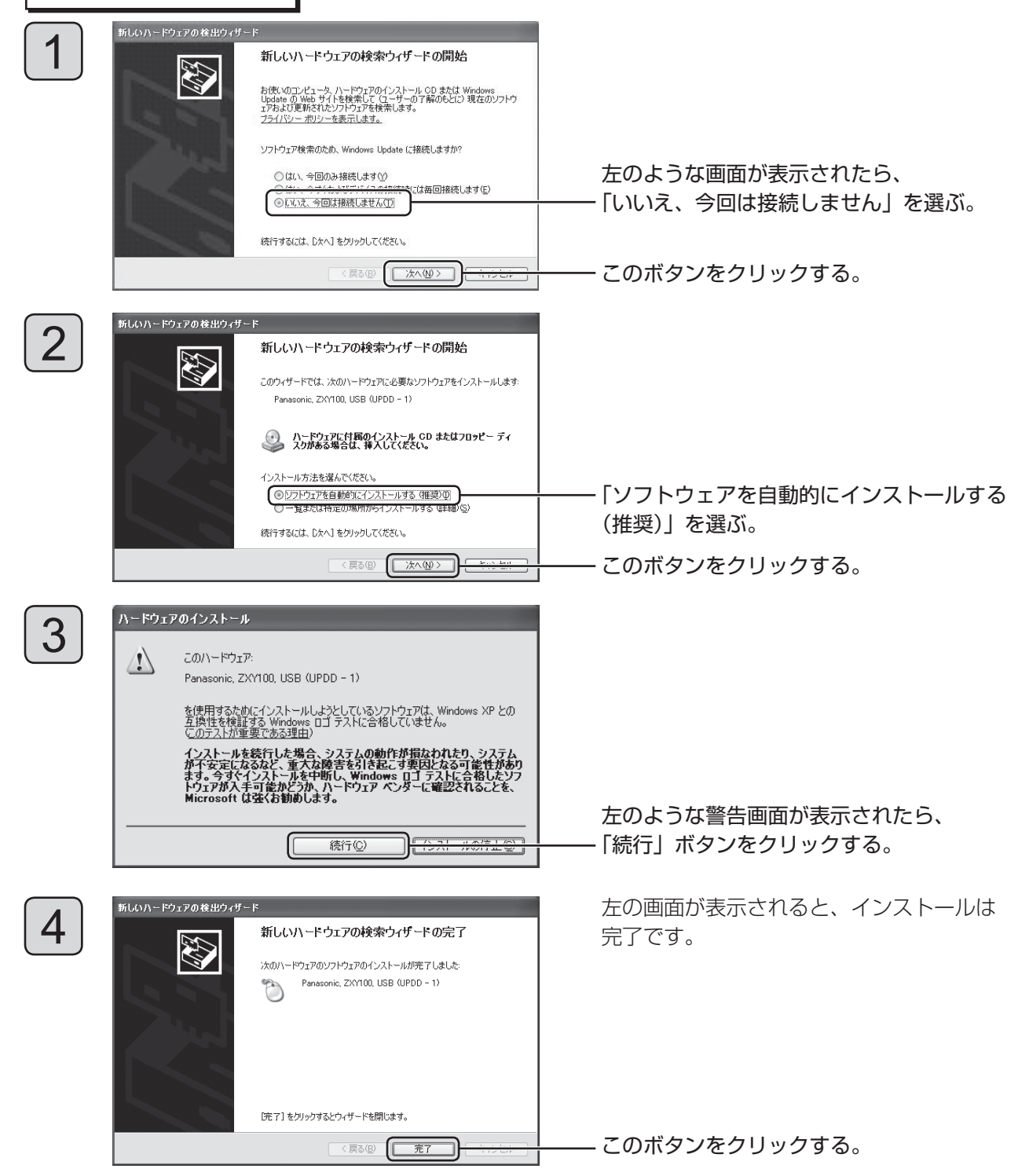

## ドライバソフトのアンインストール

### アンインストール時のお願い

アンインストールをする前にドライバソフトを終了してください。(10 ページ )

### Windows Vista/7 の場合

1

スタートメニュー(Windows マークのボタン)→「コントロールパネル」→「プログラム」→ 「プログラムと機能」をクリックする。

2

「プログラムのアンインストールまたは変更」画面より、「Universal Pointer Device Driver」を選ぶ。

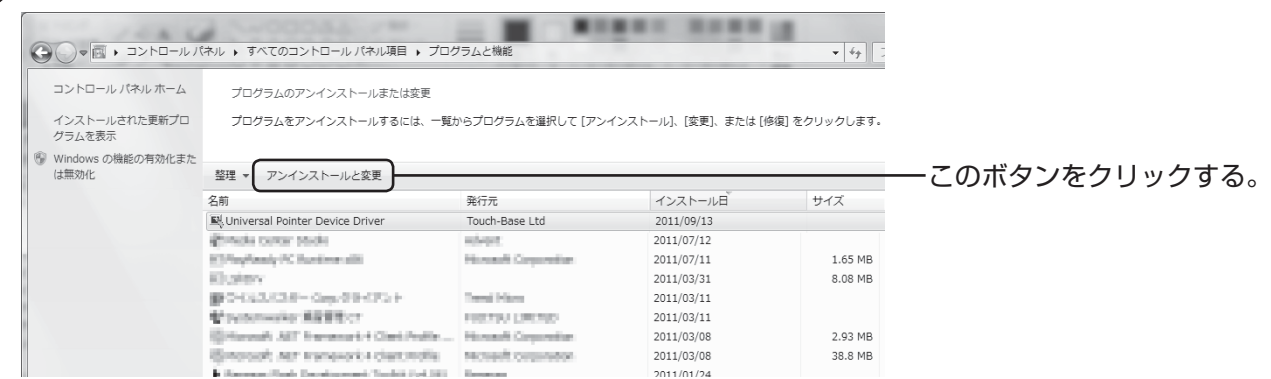

「アンインストールと変更」を選択し、アンインストールを実行する。

## Windows XP の場合

1

スタートメニュー →(「設定」→)「コントロールパネル」→「プログラムの追加と削除」( アプリケーション の追加と削除 ) を実行する。

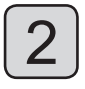

「Universal Pointer Device Driver」を選ぶ。

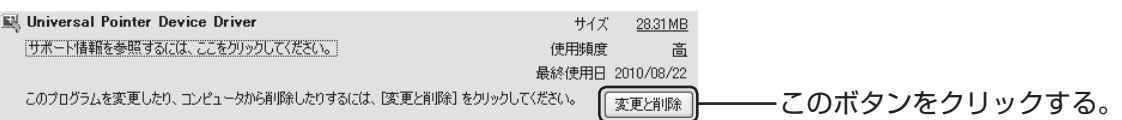

## ドライバソフトの使用方法

### ■ ドライバソフトの起動

ドライバソフトはパソコン起動時に自動で起動します。

タッチパネルとパソコンを USB 接続すると、タッチパネルが動作します。

#### (お知らせ)

ドライバソフト起動後少しの間、アプリケーション・ソフトの動作がスムーズに行われない場合があります。

#### ■ 設定パネルの起動

設定パネルで、タッチパネルの各種設定を行います。起動方法は 2 種類あります。(画面は Windows 7)

#### 方法 1

タスクトレイアイコンをクリックすると表示される メニューから、「設定」を選ぶ。 設定パネル「UPDD コンソール」が起動します。

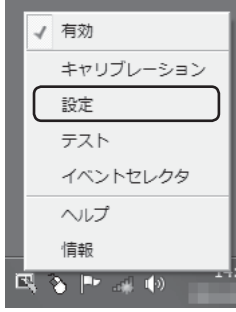

### 方法 2

スタートメニュー → 「(すべての) プログラム」 →「UPDD」→「設定」を選ぶ。 設定パネル「UPDD コンソール」が起動します。

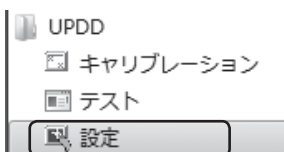

#### ■ ドライバソフトの終了

タスクトレイアイコンをクリックすると表示されるメニューから、「有効」をクリックすると「このデバイス を無効にしてよろしいですか?」と表示されます。「はい」をクリックするとドライバが無効となります。

## 設定パネルの項目説明

■ UPDD ドライバソフトウェアを起動すると UPDD コンソール画面が表示されます。

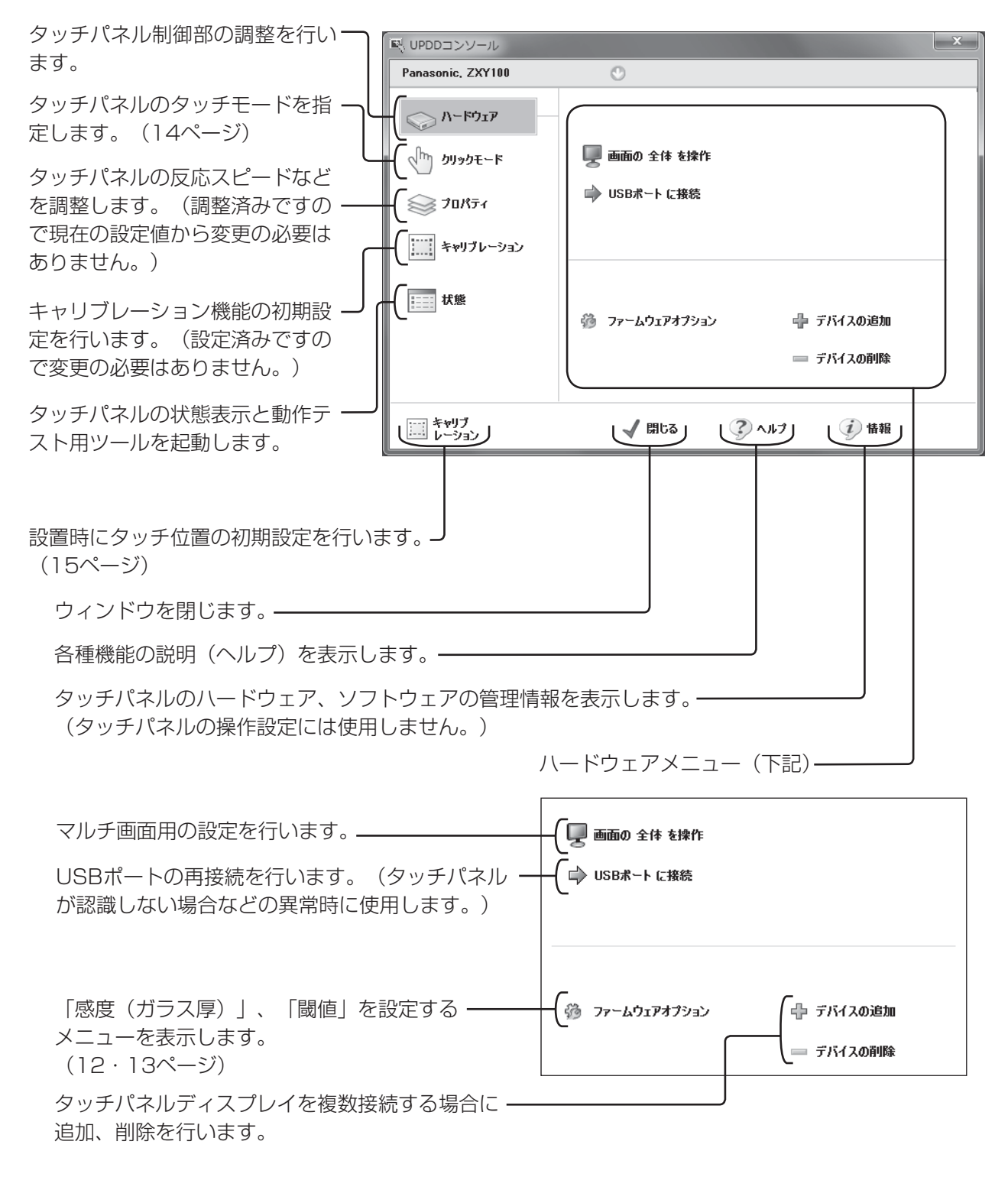

● USBケーブルが抜けているとUPDDコンソール画面上部の「Panasonic. ZXY100」が赤で表示されます。

## ■ ファームウェアオプション設定

ファームウェアオプションではセンサー操作の「感度(ガラス厚)」や「閾値」の設定ができます。 UPDD コンソール画面の「ハードウェア」を選択します。

次に「ファームウェアオプション」を選択します。ファームウェアオプション画面が表示されます。

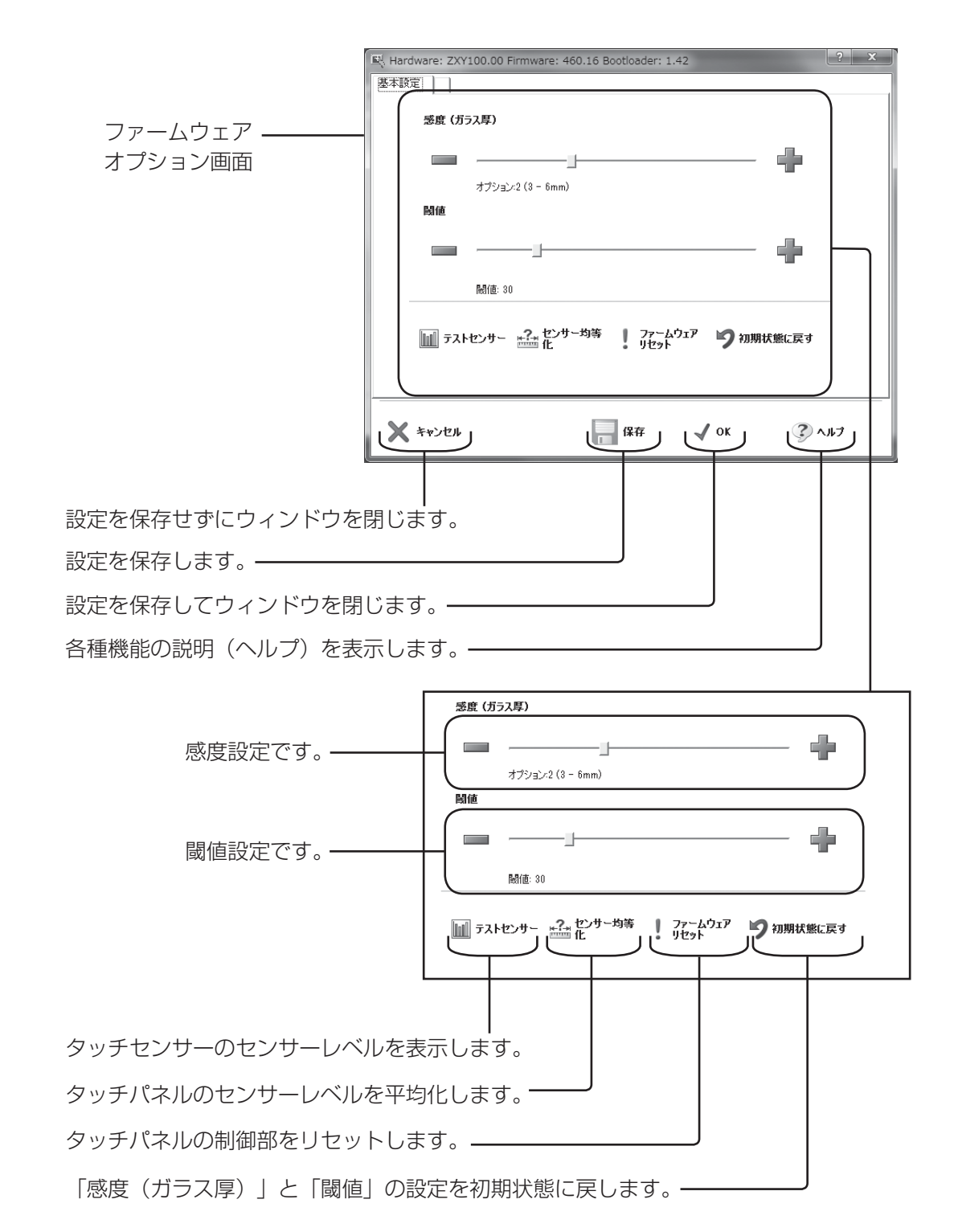

### ■ タッチパネルの感度とガラス厚の設定

「感度(ガラス厚)」でセンサーの反応速度を選択することができます。 ガラス厚を厚く設定するとセンサーの反応速度が遅くなります。 設定:オプション1 (1-3mm)、オプション2 (3-6mm)、オプション3 (6-12mm)、 オプション4(12mm以上)

「閾値」でタッチパネルの感度を変更することができます。 数値を小さくすると感度が高くなります。数値を大きくすると感度が低くなります。 感度を低く設定しすぎると希望の動作をしなくなります。また感度を高く設定しすぎると周囲のノイズに反応し て誤動作を起こすことがあります。

設定は画面の-マーク、+マークをクリックして行います。 設定が完了したら画面下部の「保存」をクリックして設定を保存します。

## ■ タッチパネルの動作テスト

ファームウェアオプション画面の「テストセンサー」をクリックします。

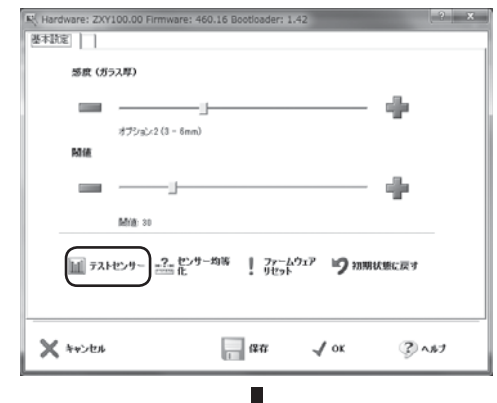

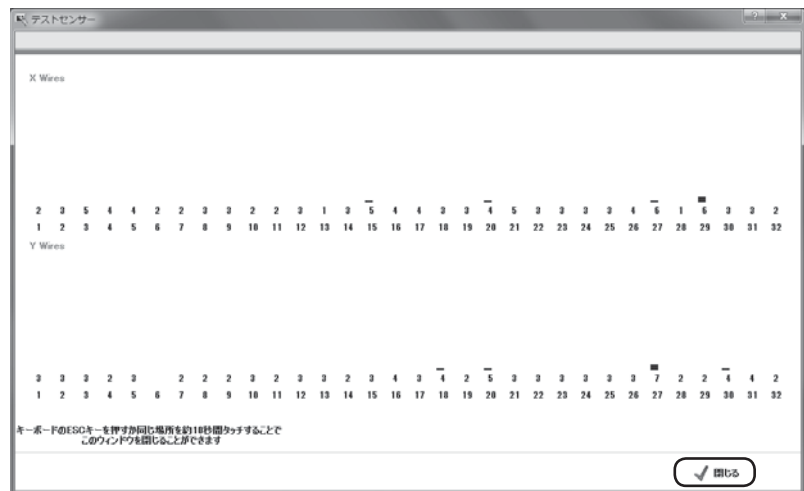

テストセンサー画面が起動し、X軸とY軸のワイヤセンサーレベルを表示する画面になります。タッチパネルの センサーに触れることにより、X軸とY軸のワイヤセンサーレベル値が応答します。

タッチパネルに触れていない状態でレベル値が10を超える場合は、周辺ノイズの影響が心配されます。 電源コードのアースが確実に行われているか確認してください。また設置場所や設置状態によっても周囲ノイズ の影響を受けることがあります。

動作テストを終了するときは、テストセンサー画面右下の「閉じる」をクリックします。 またパソコンのEscキーを押すかタッチパネルの同じ場所を10秒触れることでも終了します。

## ■ タッチパネルのクリックモード

ご希望に応じてタッチパネルを異なったマウスクリックモードで使用することができます。

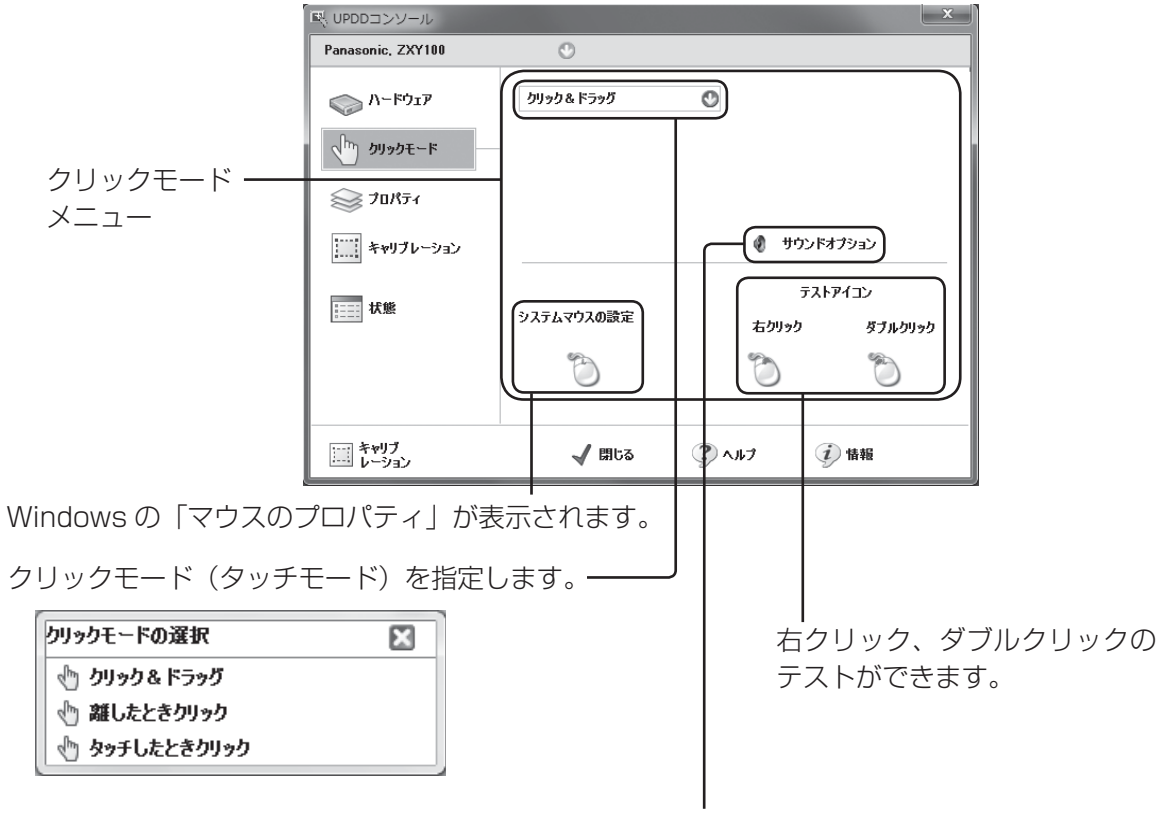

タッチした際にパソコンから音を出す場合などに設定します。

設定:クリック&ドラッグ

通常のマウス動作をします。 離したときクリック タッチパネルから指を離したときに左クリックの動作をします。 タッチしたときクリック タッチパネルにタッチしたときに左クリックの動作をします。

- ●クリックモードの設定はUPDDコンソール画面の「クリックモード」をクリックします。
- ●クリックモードの選択画面が表示されますので、希望のクリックモードを選択します。
- ●「クリック&ドラッグ」が一般的なタッチパネル操作に適しています。

## ■ タッチパネルのキャリブレーション

タッチ位置を合わせるための補正を行います。 UPDDコンソール画面の「キャリブレーション」をクリックします。

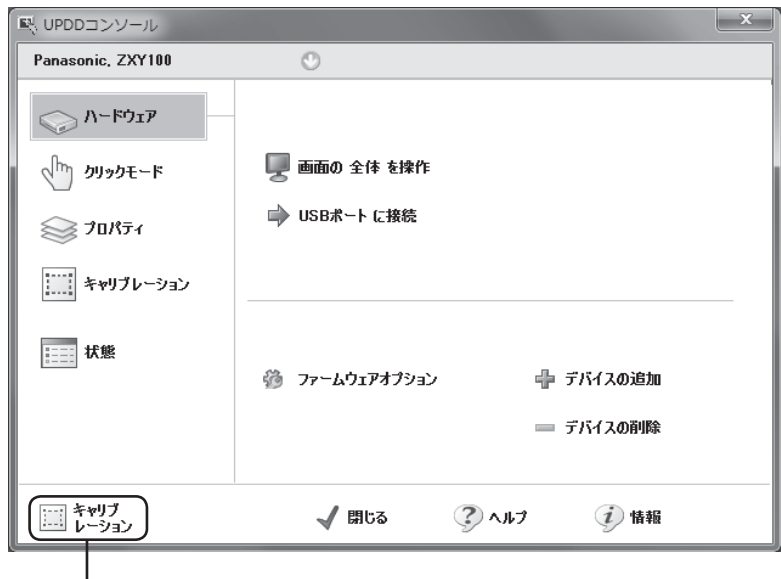

設置時にタッチ位置の初期設定を行います。

キャリブレーション画面が起動し、ディスプレイ画面に十字マークが表示されます。

十字マークは左上から表示され、タッチするごとに次の十字マークが表示されます。順番にタッチしてくださ い。タッチした位置で校正を行いますので、正確にタッチするよう心がけてください。

すべてタッチし終えると「OK」ボタンが表示されます。「OK」ボタンにタッチするとキャリブレーションは終 了します。

操作できない場合や再度キャリブレーションを行う場合は、パソコンのEscキーを押すとキャリブレーション画 面を終了することができます。

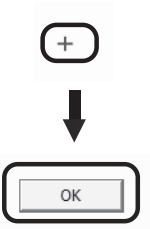

● キャリブレーションで行った校正データは初期状態ではWindowsのレジストリに格納されます。

お願い

液晶ディスプレイ本体の画面位置 / サイズメニューで画面の位置やサイズの調整を行った場合は、タッチパネル のキャリブレーションを行ってください。

「故障かな?」というとき、タッチパネルがうまく動かないとき、修理を依頼される前に次の内容を確認してください。

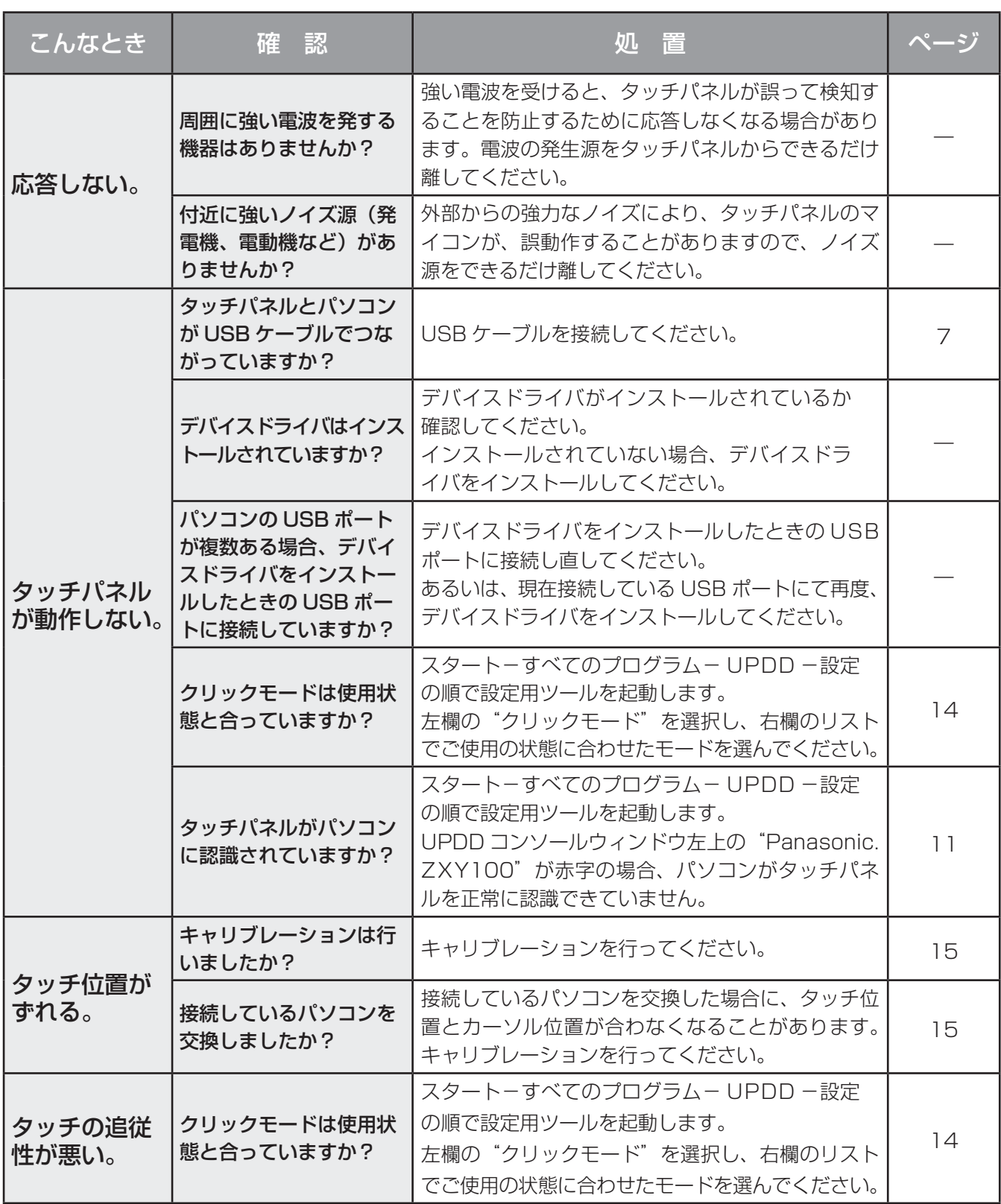

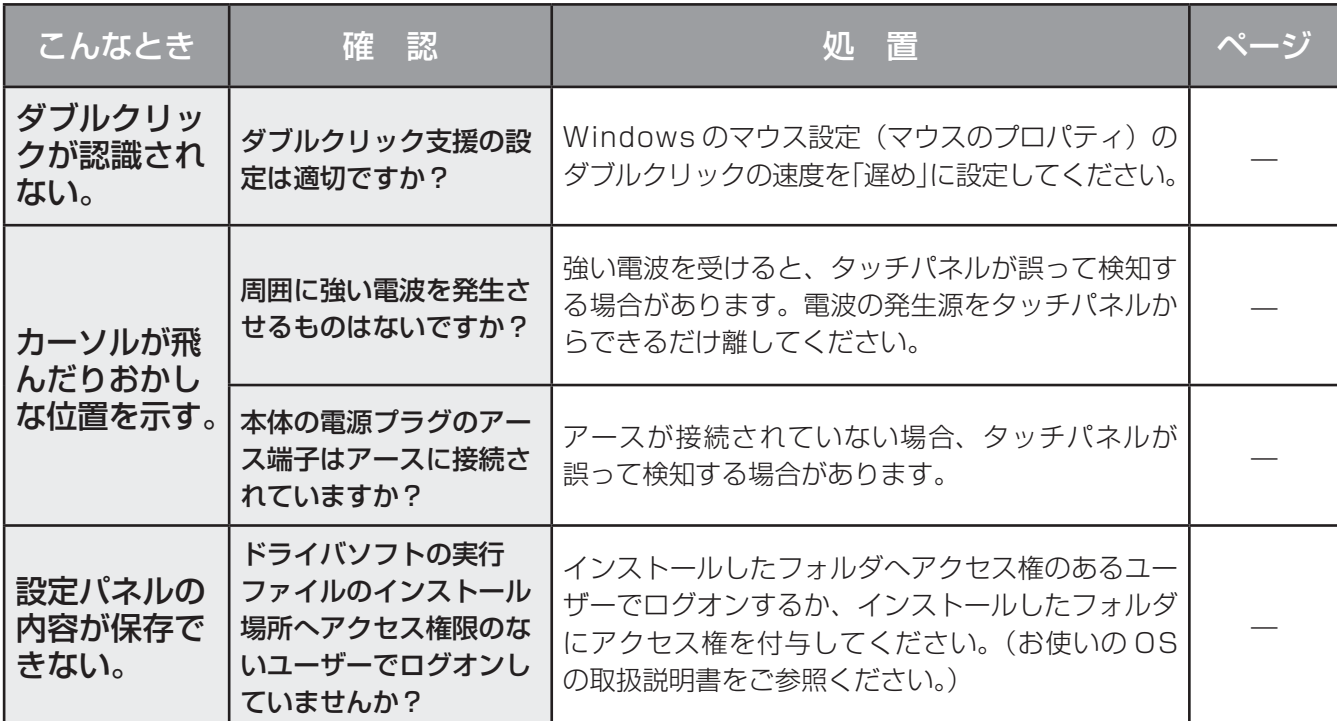

## MEMO

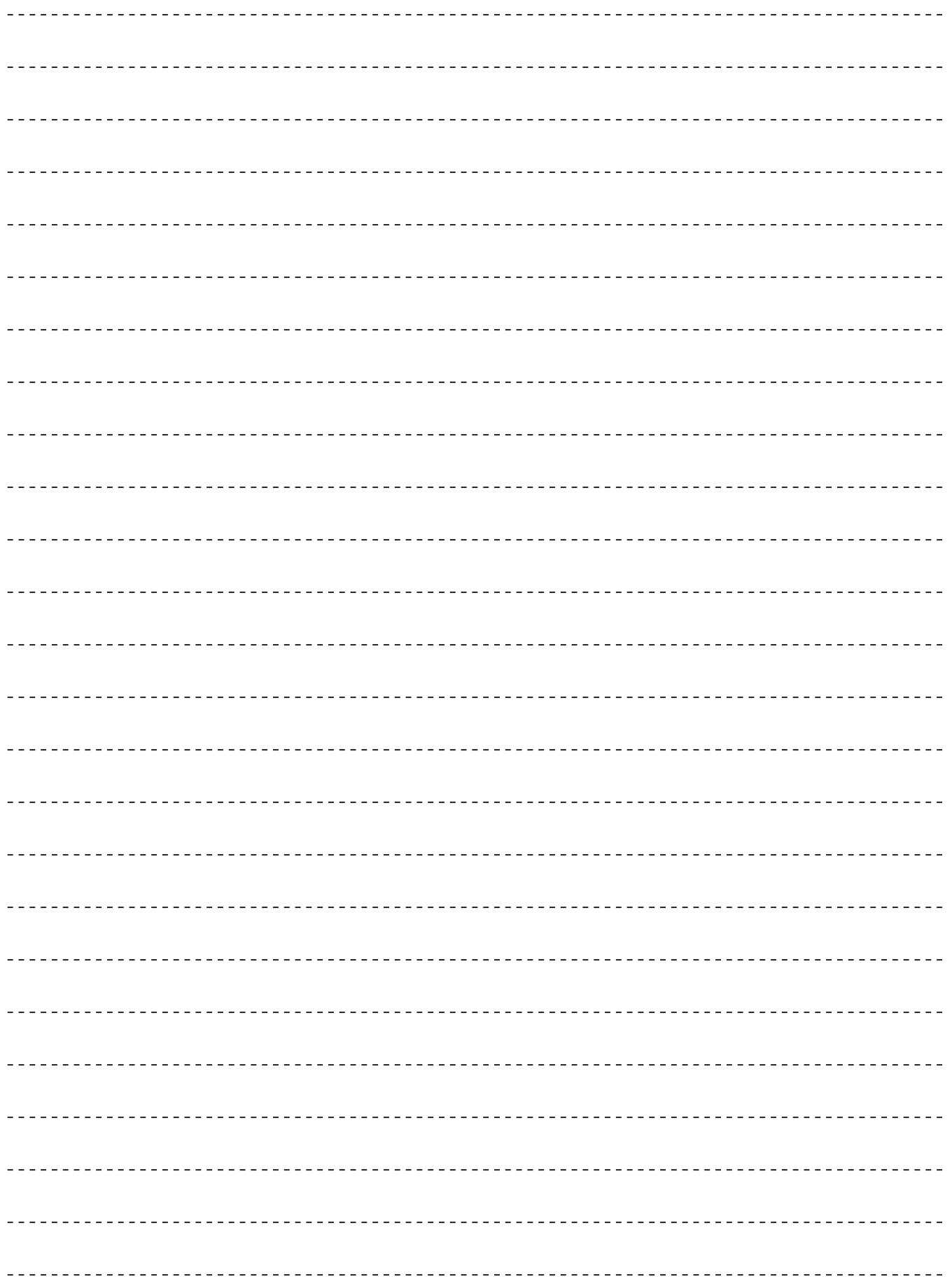

## MEMO

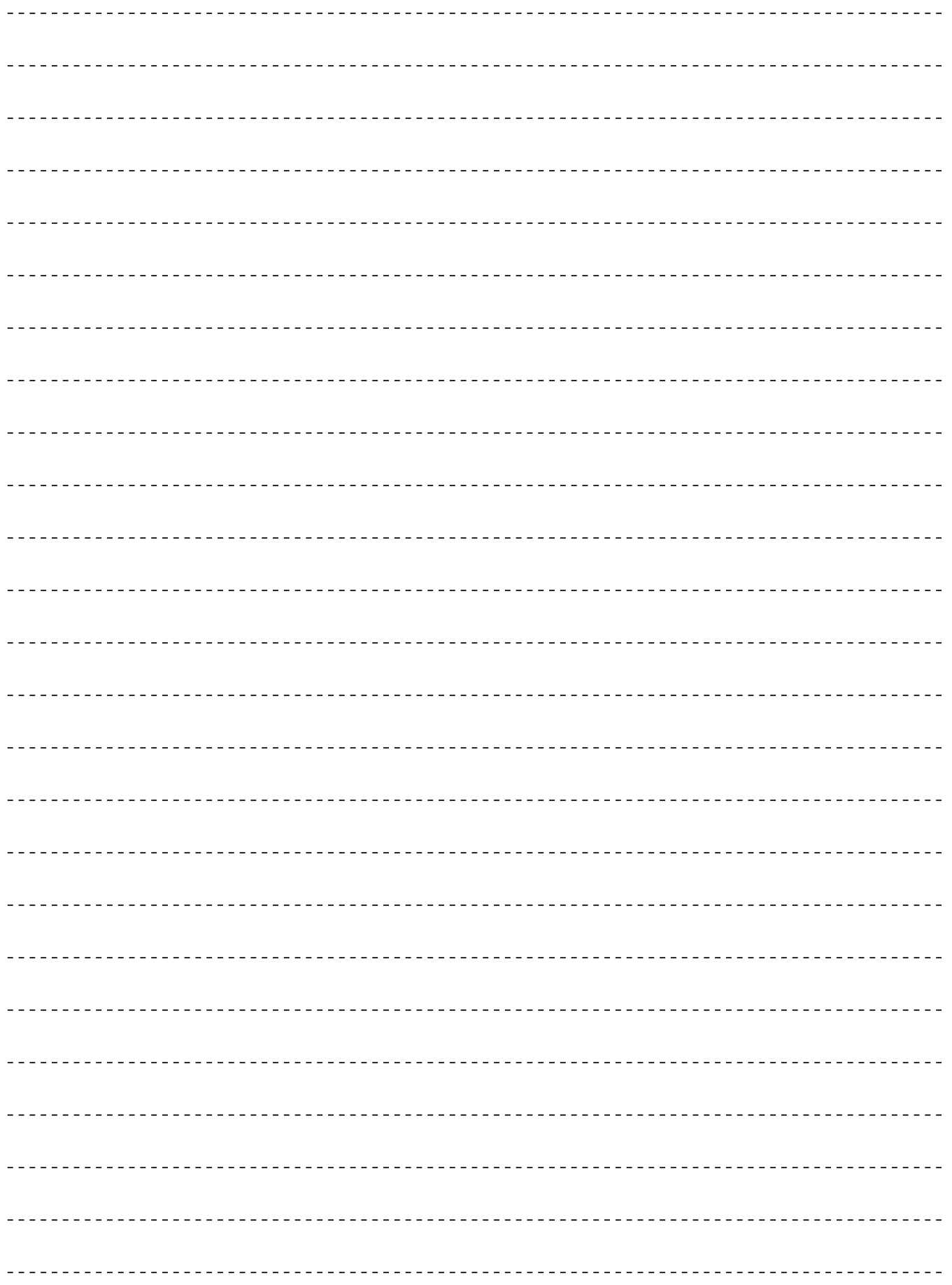

וחן

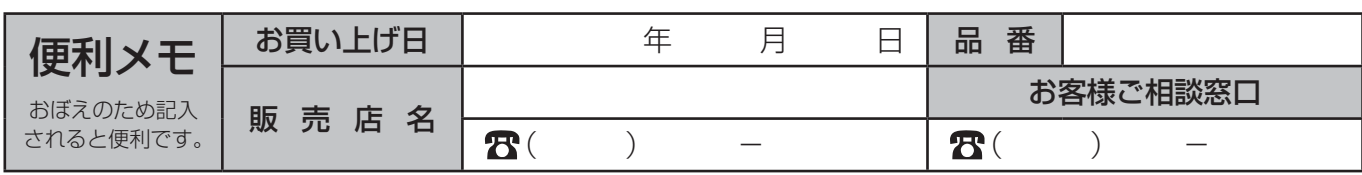

# パナソニック株式会社<br>AVCネットワークス社 映像ネットワーク事業グループ

〒571-8504 大阪府門真市松生町1番15号 大阪(06)6905-5574 © Panasonic Corporation 2011

Printed in Indonesia M1011-0